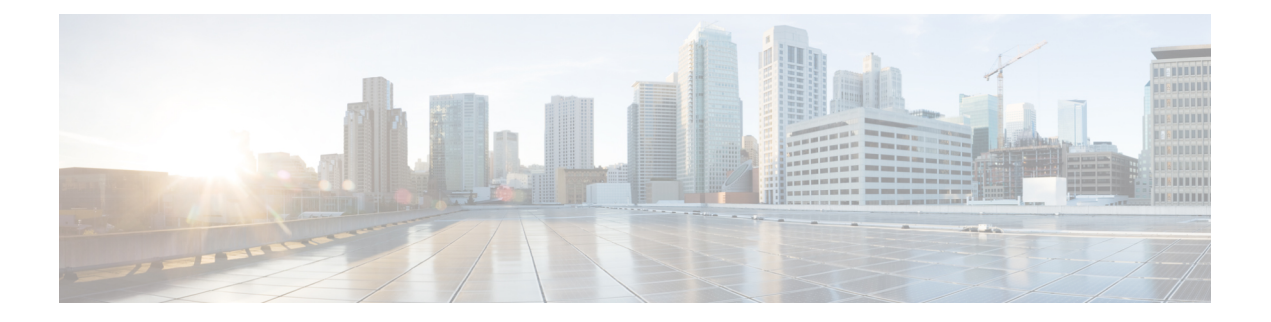

# **Vergaderingen**

- Vergaderingen, op pagina 1
- Deelnemen aan vergaderingen, op pagina 2
- Uw scherm of de toepassing delen tijdens een gesprek of vergadering, op pagina 2
- Vergaderingen in de persoonlijke ruimte, op pagina 3
- Vergaderaccounts met Webex, op pagina 4
- Agenda-integratie, op pagina 5

## **Vergaderingen**

U kunt vergaderingen rechtstreeks hosten en bijwonen vanaf Cisco Jabber zonder Cisco Webex Meetings te moeten starten. U kunt zien wie er aan de vergadering deelneemt, personen dempen en de demping opheffen, een video-indeling kiezen, een vergadering opnemen en meer, afhankelijk van de manier waarop uw beheerder uw vergaderingen heeft ingesteld.

Wanneer u deelneemt aan een vergadering, kunt u:

- de lijst met deelnemers bekijken
- de schermindeling wijzigen naar
- zien wie aan het woord is
- zien wie er presenteert
- andere personen dempen en de demping opheffen
- een deelnemer uit de vergadering verwijderen
- de vergadering vergrendelen of ontgrendelen
- de opname van de vergadering starten en stoppen

U kunt ook de volgende extra functies gebruiken als uw beheerder deze functies voor u heeft ingesteld:

- zien wie de host van de vergadering is en instellen wie dit is (op Windows en Mac).
- deelnemers van de vergadering in de virtuele lobby van de vergaderruimte laten wachten tot u ze toelaat tot de vergadering (op Windows en Mac).
- hosts laten kiezen om de vergadering te beëindigen of te verlaten (als hosts zich op een mobiele client bevinden, kunnen ze de vergadering alleen beëindigen).
- een PIN gebruiken om deel te nemen aan de vergadering.

#### **Vergaderingen en uw aanwezigheidsstatus**

Uw Jabber-app is mogelijk geconfigureerd om uw vergaderingen in Webex te starten. Webex vergaderingen vinden plaats buiten Jabber.

- Voor een geplande vergadering met agenda-integratie (Outlook-agenda-integratie of IM and Presence Exchange-agenda-integratie): wanneer u in een geplande vergadering bent, wordt uw Jabber-aanwezigheidsstatus weergegeven In vergadering.
- Voor een geplande vergadering zonder agenda-integratie: wanneer u in een geplande vergadering bent, wordt uw Jabber-aanwezigheidsstatus niet bijgewerkt.
- Voor een ad-hocvergadering: wanneer u in een ad-hocvergadering bent, wordt uw Jabber-aanwezigheidsstatus niet bijgewerkt.

## **Deelnemen aan vergaderingen**

Wanneer het tijd is voor uw ingeplande Webex-vergadering, kunt u deelnemen aan de vergadering in Jabber.

#### **Deelnemen aan een vergadering op een desktopapparaat**

Ga naar **het pictogram**  $\boxed{27}$ , zoek de vergadering waaraan u wilt deelnemen en klik vervolgens op **Deelnemen**.

### **Deelnemen aan een vergadering op een mobiel apparaat**

Pictogram Ga naar **Vergaderingen** <sup>[27]</sup>, zoek de vergadering waaraan u wilt deelnemen en tik vervolgens op **Samenvoegen**.

# **Uw scherm of de toepassing delen tijdens een gesprek of vergadering**

Wanneer u uw scherm of applicatie in Cisco Jabber deelt, kan iedereen in de vergadering gemakkelijk zien wat er wordt besproken. Iedereen kan inhoud delen, maar er kan slechts één persoon tegelijkertijd delen.

U kunt inhoud delen wanneer u in gesprek of vergadering bent.

Ш

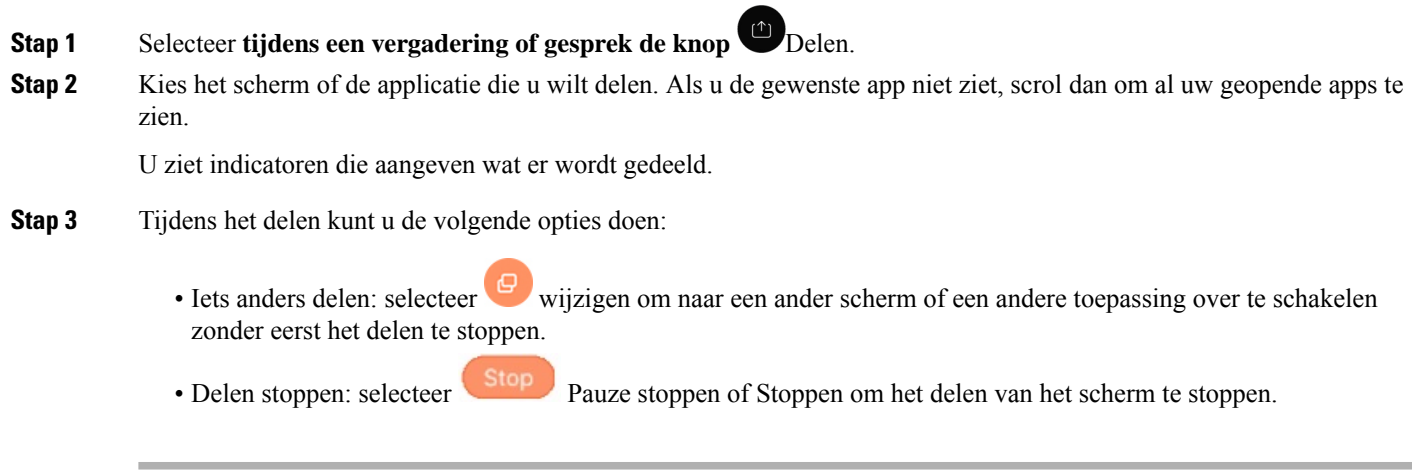

## **Vergaderingen in de persoonlijke ruimte**

Persoonlijke ruimten zijn virtuele ruimten die u kunt gebruiken om te vergaderen. Net als een kantoor heeft uw persoonlijke ruimte een vast adres. U kunt dit adres naar collega's verzenden zodat ze u hier kunnen ontmoeten. Als u persoonlijke ruimten wilt gebruiken, moet u Cisco Webex-clientversie 8.0 of hoger hebben.

## **Een vergadering in een persoonlijke ruimte starten op een desktopapparaat**

#### **Voordat u begint**

Zorg ervoor dat **Persoonlijke ruimte gebruiken voor al mijn directe vergaderingen** is geselecteerd voor uw Cisco Webex-vergaderingen.

- Versie 12.0 en hoger: U kunt uw instellingen bijwerken via een koppeling in de **Vergaderopties** .
- Versie 11.9 en lager: u kunt uw instellingen bijwerken via een koppeling in de **Instellingen voor Nu** ontmoeten.

**Stap 1** Selecteer een of meer personen uit uw lijst met contactpersonen.

**Stap 2** Klik er met de rechtermuisknop op en selecteer **Vergadering starten**.

U wordt verbonden met uw persoonlijke ruimte en uw contactpersonen krijgen een uitnodiging om deel te nemen.

#### **Een vergadering in een persoonlijke ruimte starten op iPhone of iPad**

#### **Voordat u begint**

Zorg ervoor dat **Persoonlijke ruimte gebruiken voor al mijn directe vergaderingen** is geselecteerd voor uw Cisco Webex-vergaderingen. U kunt de instellingen bijwerken vanuit een koppeling in de opties voor **Vergaderingen**.

U hebt Jabber 12.x of hoger nodig.

**Stap 1** Open het chatvenster van de contactpersoon die u wilt uitnodigen voor een instantvergadering en tik op **+** .

**Stap 2** Tik op **Webex Meeting** op het profiel van een contactpersoon tikken om een directe vergadering te starten via uw persoonlijke ruimte.

U wordt verbonden met uw persoonlijke ruimte en uw deelnemer krijgt een uitnodiging om deel te nemen aan het conferentiegesprek of de Webex-vergadering.

### **Een vergadering in een persoonlijke ruimte starten op een Android-apparaat**

#### **Voordat u begint**

Zorg ervoor dat **Persoonlijke ruimte gebruiken voor al mijn directe vergaderingen** is geselecteerd voor uw Cisco Webex-vergaderingen. U kunt de instellingen bijwerken vanuit een koppeling in de opties voor **Vergaderingen**.

U hebt Jabber 12.x of hoger nodig.

- **Stap 1** Open het chatvenster van de contactpersoon die u wilt uitnodigen voor een instantvergadering en tik op **+** .
- **Stap 2** Kies één van de volgende opties:
	- Tik op **Conferentie starten** om uw deelnemers uit te nodigen voor het conferentiegesprek.
	- Tik op **Webex Vergadering** nodig uw deelnemers uit voor de Webex vergadering.

U bent verbonden met uw persoonlijke kamer en deelnemers krijgen een uitnodiging om aan de vergadering deel te nemen.

## **Vergaderaccounts met Webex**

Voeg Webex sites toe aan Jabber om vergaderingen te starten, deel te nemen en te beheren. U ziet alle vergaderverzoeken in de vergaderingen. Wanneer het tijdstip van uw vergadering nadert, toont Jabber een pop-up om aan die vergadering deel te nemen. U kunt aan die vergadering deelnemen vanuit Jabber of vanuit Webex.

### **Sites voor Windows toevoegen Webex**

In cloudimplementaties kunt u geen vergadersite toevoegen die is geconfigureerd voor eenmalige aanmelding (SSO). Een SSO vergadersite moet worden gemaakt in het Cisco Webex Beheerhulpprogramma.

**Stap 1** Open het menu Instellingen **in het** hub-venster en kies een van deze opties: • Voor recente versies: ga naar **Opties** • Voor eerdere versies selecteert u **Bestandsopties** > . **Stap 2** Wanneer het venster **Opties** wordt geopend, selecteert u het tabblad **Vergaderingen** en vervolgens **Account bewerken**. **Stap 3** Selecteer in de vervolgkeuzelijst **Webex-siteNieuwe site**.

**Stap 4** Voer alle vereiste informatie in, zoals de naam van de Cisco Webex-site die u aan uw Cisco Jabber-client wilt toevoegen, bijvoorbeeld cisco.webex.com.

### **Sites voor Mac toevoegen Webex**

In cloudimplementaties kunt u geen vergadersite toevoegen die is geconfigureerd voor eenmalige aanmelding (SSO). Een SSO vergadersite moet worden gemaakt in het Cisco Webex Beheerhulpprogramma.

**Stap 1** Selecteer **Jabber-voorkeurenvergaderingen** > > .

**Opmerking** Sites die zijn gemaakt door uw beheerder kunnen niet worden bewerkt of verwijderd.

- **Stap 2** Selecteer het vervolgkeuzemenu **Vergadersite**.
- **Stap 3** Selecteer **Vergadersite bewerken...** in het vervolgkeuzemenu.
- **Stap 4** Klik op de plusknop (**+**) om een nieuwe vergadersite toe te voegen.
- **Stap 5** Voer de vereiste instellingen in de volgende velden in:

#### **Site-URL**

De naam van de Cisco Webex-site, bijvoorbeeld cisco.webex.com **Gebruikersnaam** Uw gebruikersnaam **Wachtwoord** Uw wachtwoord

**Stap 6** Selecteer **Toepassen**.

## **Agenda-integratie**

U kunt Microsoft Outlook, IBM Lotus Notes of Google Agenda integreren met Cisco Jabber. U kunt alle gebeurtenissen openen via het tabblad Vergaderingen. Wanneer het tijdstip van uw gebeurtenis in ieder geval nadert, wordt er in Cisco Jabber een pop-upvenster weergegeven. U kunt aan die gebeurtenis deelnemen via Cisco Jabber of Cisco WebEx-vergaderingen.

### **Uw agenda integreren voor Windows**

Nadat u uw agenda hebt geïntegreerd, kunt u de nieuwe kalender in gebruik nemen.

- **Stap 1** Ga naar **Agenda met opties** > **voor instellingen, kies een agenda in het** > **menu Agenda-integratie**en selecteer **OK.**
- **Stap 2** Ga naar **Instellingen** > **Afmelden** om Jabber opnieuw te starten.
- **Stap 3** Zich aanmelden bij Jabber

#### **Uw agenda integreren voor Mac**

Nadat u uw agenda hebt geïntegreerd, kunt u de nieuwe kalender in gebruik nemen.

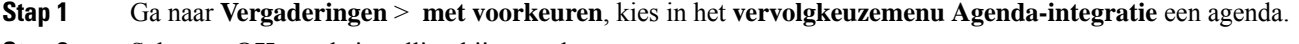

- **Stap 2** Selecteer **OK** om de instelling bij te werken.
- **Stap 3** Start Cisco Jabber opnieuw.

## **Uw agenda integreren voor mobiele apparaten**

Nadat u uw agenda hebt geïntegreerd, worden de gebeurtenissen weergegeven die zijn gepland voor twee dagen: de huidige dag en de volgende dag. Tik op Deelnemen tijdens een van de gebeurtenissen om deze vanuit Jabber aan te nemen.

**Stap 1** Start Jabber.

**Stap 2** Accepteer de aanwijzing dat u uw apparaatkalender moet integreren met Jabber.

#### Over de vertaling

Cisco biedt voor sommige gebieden lokalisatie aan voor deze content. De vertalingen worden echter alleen aangeboden ter informatie. Als er sprake is van inconsistentie, heeft de Engelse versie van de content de voorkeur.